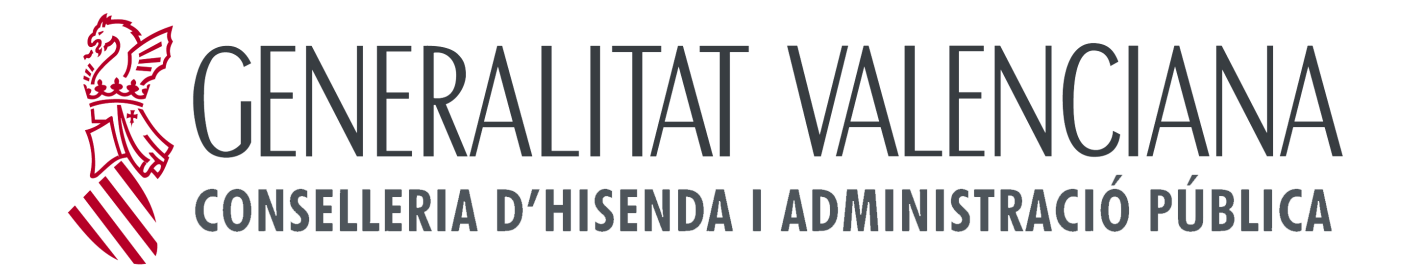

# *TÍTULO*

## *<Manual básico para el uso de firma electrónica en la presentación de certificados de VFVU>*

**Versión 01.01**

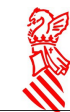

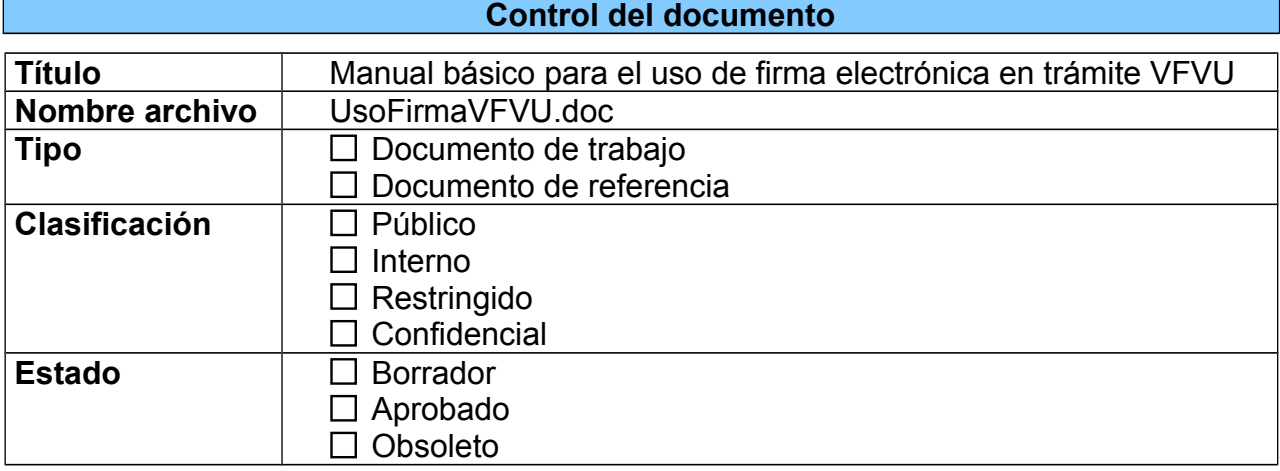

#### **Control de cambios**

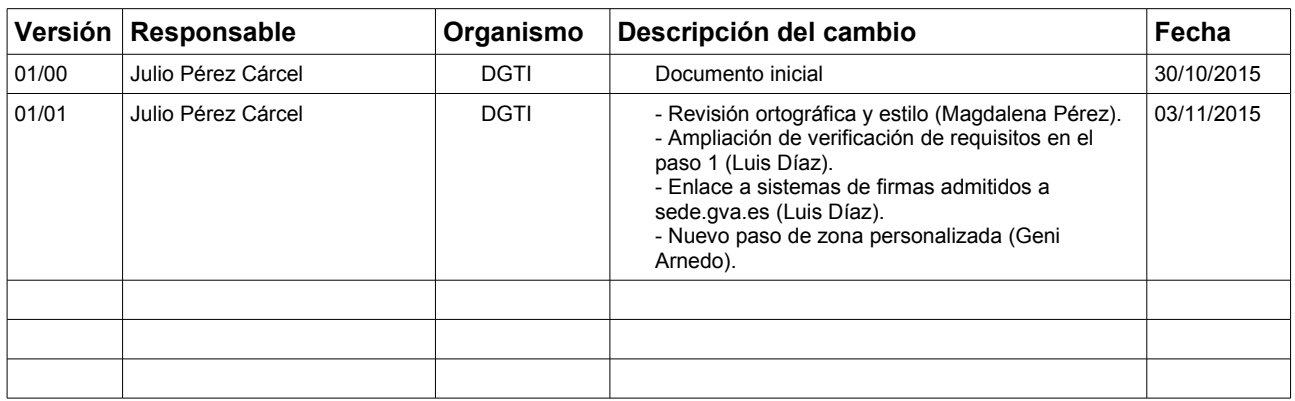

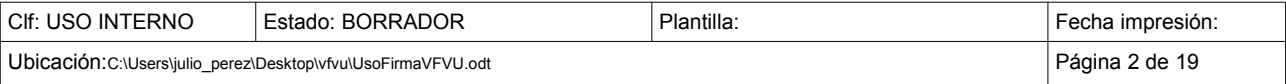

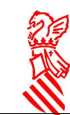

## **Índice de contenido**

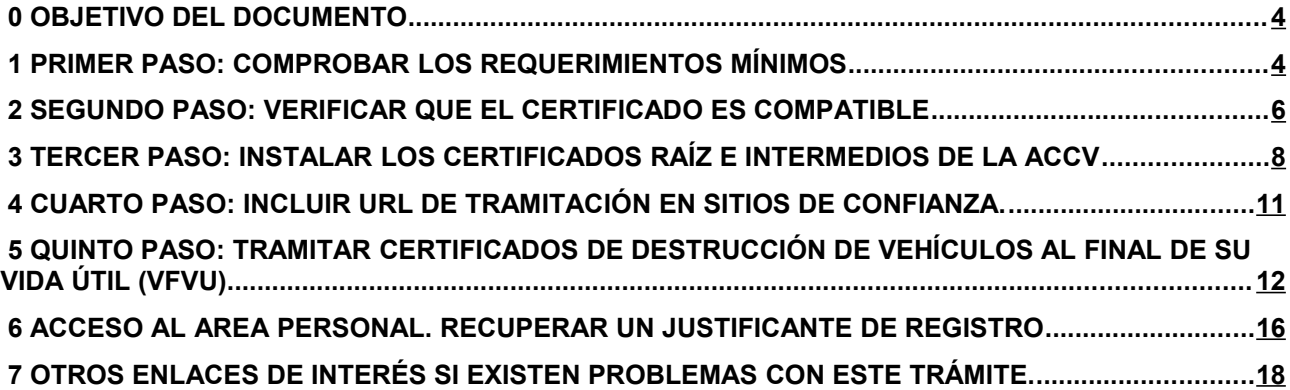

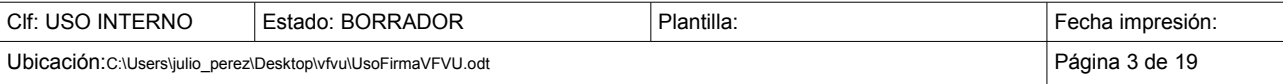

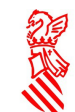

## <span id="page-3-0"></span>0 OBJETIVO DEL DOCUMENTO

El objetivo del presente documento es informar de cómo configurar los sistemas para el uso de firma digital, en el trámite específico de la presentación de certificados de destrucción de vehículos al final de su vida útil.

Con el fin de simplificar al máximo posible el procedimiento y observando la configuración mas común en los Centros autorizados de tratamiento, consideraremos exclusivamente en este manual, una configuración típica con sistema operativo Windows y navegador Internet Explorer. Igualmente suponemos que tienen instalado algún certificado de empresa con el que acceden a los servicios de la Dirección General de Tráfico.

Intentaremos reducir al máximo las indicaciones de este manual, aunque podrían ser necesarias actuaciones adicionales en algunos casos.

## <span id="page-3-1"></span>1 PRIMER PASO: COMPROBAR LOS REQUERIMIENTOS MÍNIMOS

**Sistemas operativos:** Windows XP SP3, Windows Vista SP2, Windows 7 SP1, Windows Server 2008 SP2, Windows 8, Linux(Ubuntu), Mac OS Mavericks 10.9.5, Yosemite 10.10 **Navegadores:** Mozilla Firefox 5 o superior (En Windows únicamente se soporta en 32 bits), IE 8 o superior, Safari 6.2 o superior (soporte prestado únicamente para la versión OS X) **Máquina virtual de Java**:

Máquina Virtual Java (JVM) 1.6.0\_38 o superior en 32 bits (x86). Máquina Virtual Java (JVM) 1.7.0\_10 o superior en 32 bits (x86) o 64 bits (x64/AMD64). Máquina Virtual Java (JVM) 1.8.0 o superior.

Con carácter general, se puede tramitar con DNIe, FNMT (Fabrica Nacional de Moneda y Timbre) y con los certificados de persona jurídica, empleado público o persona física emitidos por la ACCV, además de todos aquellos aceptados por la plataforma de @firma en la sección de la iniciativa en el Portal de Administración Electrónica. Puede comprobar los sistemas de firma admitidos en el siguiente enlace de la Sede Electrónica de la Generalitat:

#### https://sede.gva.es/es/web/sede\_electronica/sede\_certificados

#### **¡IMPORTANTE! Puede comprobar que cumple estos requerimientos en la siguiente dirección:**

#### [https://www.tramita.gva.es/SAFEear/SAFEWeb/safe\\_requisitos.jsp](https://www.tramita.gva.es/SAFEear/SAFEWeb/safe_requisitos.jsp)

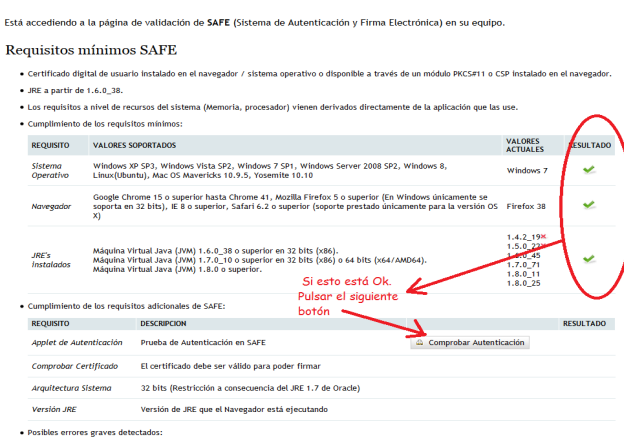

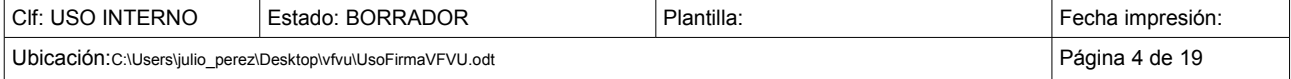

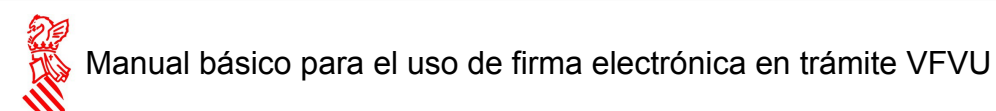

Una vez enlazada la dirección anterior, Se realizará una primera comprobación muy básica, como verá se trata de que el sistema operativo, navegador y la máquina de Java son compatibles. Puede ver en verde el resultado Ok.

Si esta primera verificación es correcta, pulse el botón de "*Comprobar autenticación*". Esta acción nos solicitará el certificado a verificar. Si todo es correcto me aparecerán nuevos resultados con Ok como se muestra en la siguiente pantalla.

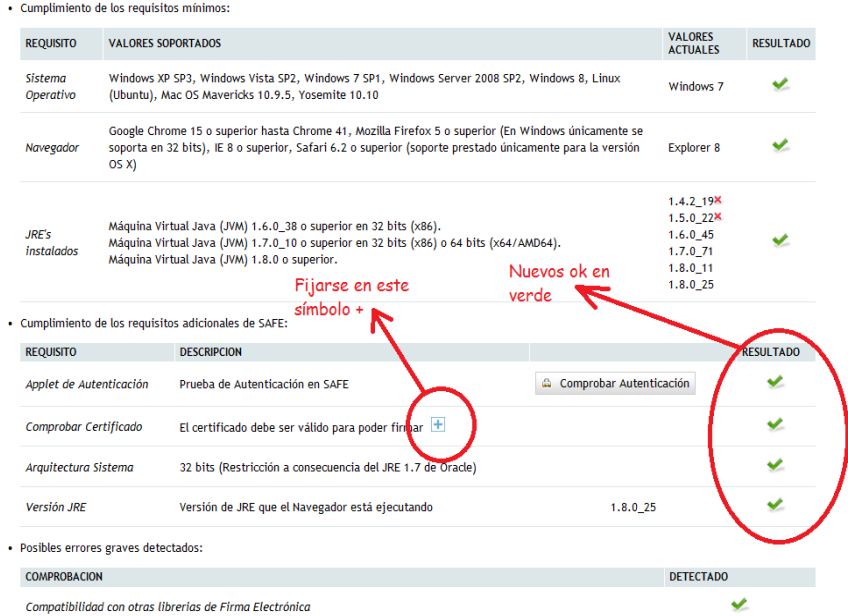

Aún nos queda un tercer nivel de verificación. Si todo ha funcionado bien hasta aquí, debería de aparecer un símbolo + donde indica la imagen superior. Pulse dicho símbolo y obtendrá la siguiente pantalla:

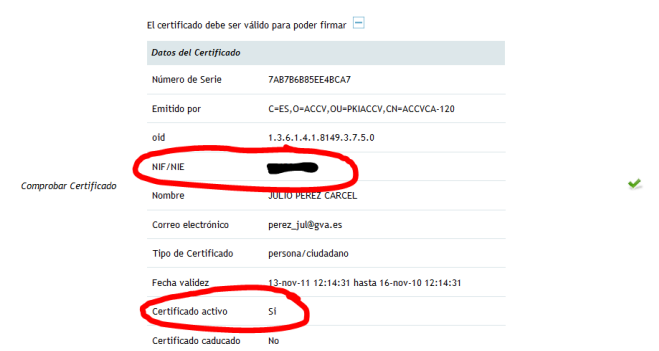

Aquí podemos ver la subsección abierta, donde además del Ok en verde a la derecha, veremos si nuestro certificado está activo y el NIF/CIF/NIE con el que nos vamos a identificar al realizar el trámite telemático.

**¡ATENCIÓN!** Si hemos llegado a esta pantalla y nuestro certificado está activo, puede saltarse perfectamente el segundo paso, ya que su certificado es compatible y podrá realizar el trámite.

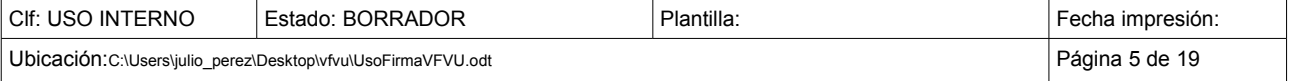

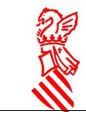

#### <span id="page-5-0"></span> 2 SEGUNDO PASO: VERIFICAR QUE EL CERTIFICADO ES COMPATIBLE

Antes de comenzar este paso, le recordamos que si ha llegado correctamente al final del anterior, no es necesario que vuelva a verificar la compatibilidad de su certificado.

Podría darse el caso de que algún problema ajeno al exclusivo término de la validez del certificado nos haya impedido llegar hasta el final del paso anterior. Si este fuese el caso, puede también verificar que su certificado es válido para este trámite, acudiendo a la siguiente página:

<http://valide.redsara.es/valide/inicio.html>

Esta es la pantalla que podremos ver:

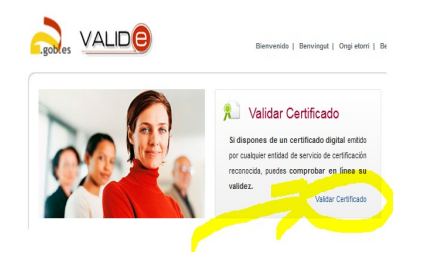

Tras pulsar "Validar Certificado" veremos una pantalla como la siguiente:

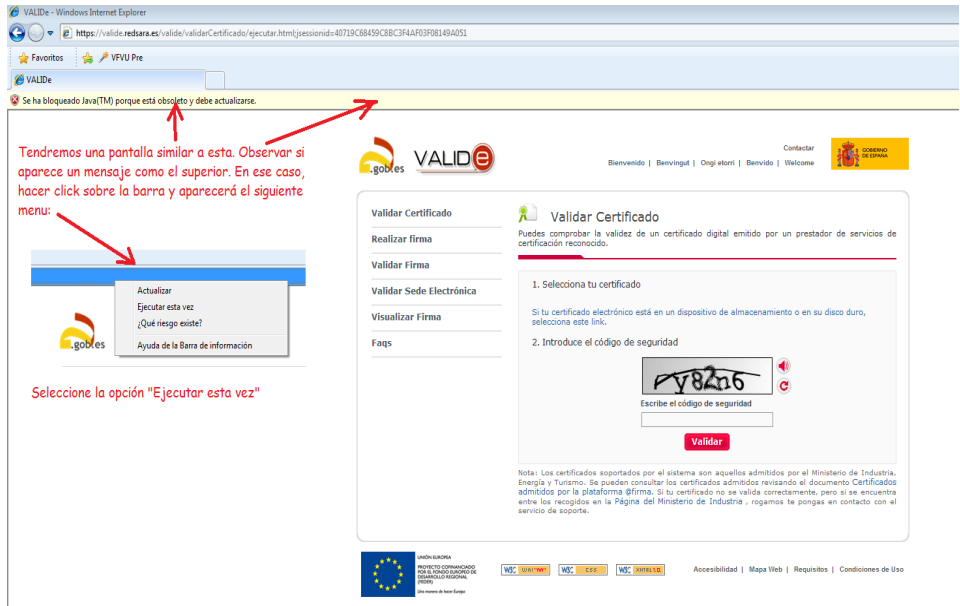

Una vez soslayado el aviso de bloqueo, es posible que tengamos un aviso de seguridad. No hay ningún problema, podemos dar al botón ejecutar como puede verse en la siguiente imagen. ¡ATENCION! Si nos sale el aviso de seguridad de la imagen siguiente, antes de darle al botón ejecutar, no se olvide de marcar la casilla que indica: *No volver a mostrar esto otra vez para…*

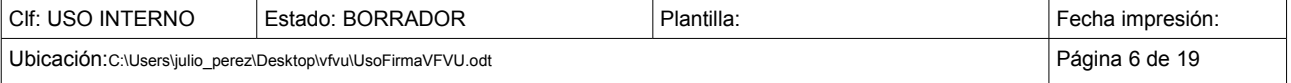

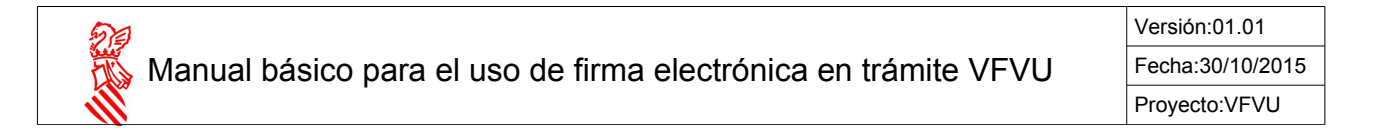

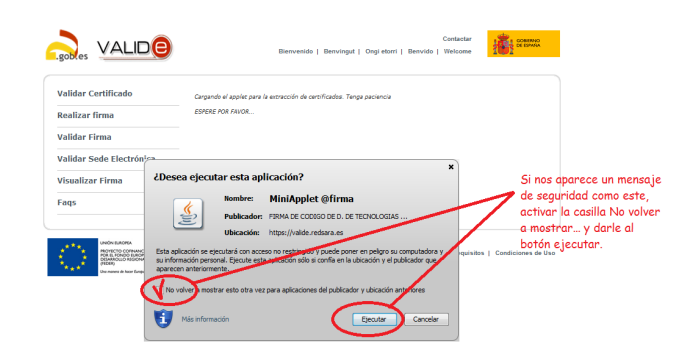

Si tras ejecutar el botón de aviso me quedo en la siguiente página, insistir con el botón de validar certificado, tal y como se ve en la siguiente imagen. Puede ser necesario insistir más de una vez. En el momento de realizar este manual, yo he insistido hasta 3 veces. Recordar cada vez hacer click en la barrita amarilla de la parte superior, seleccionar "Ejecutar esta vez" y dar al botón de "Ejecutar" si sale un aviso de seguridad como hemos dicho en los dos pasos anteriores.

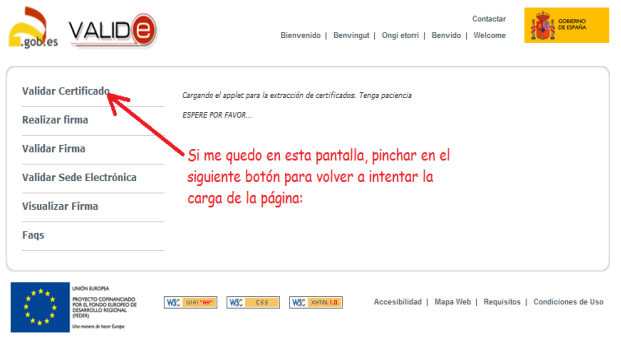

Al final debemos de conseguir una pantalla como la siguiente. Fijarse bien en el botón que nos tiene que aparecer.

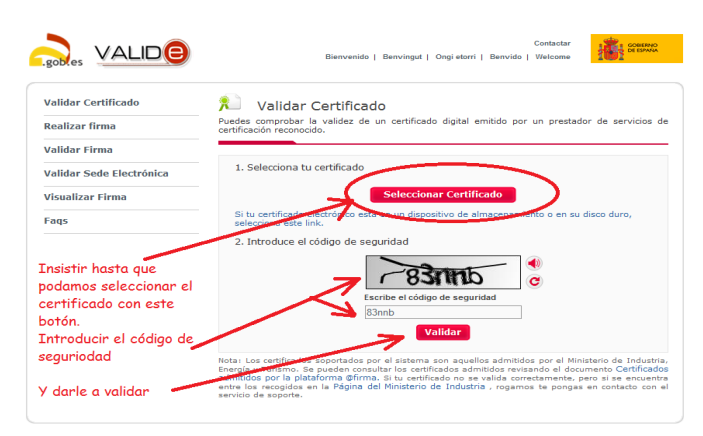

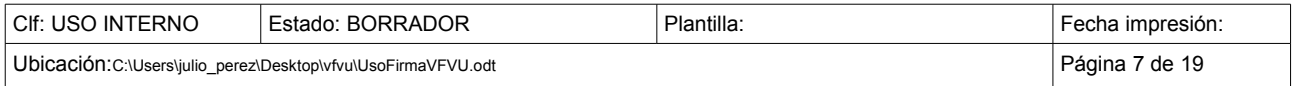

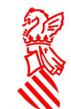

Debemos conseguir una pantalla como la de la imagen siguiente que nos garantiza que nuestro certificado es válido para este trámite y podemos usarlo.

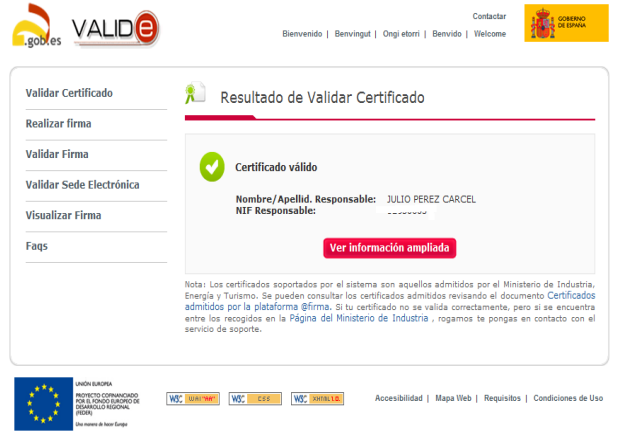

En caso de no poseer un certificado válido para este trámite, se puede solicitar el certificado de la ACCV. En la siguiente dirección, tienen la información disponible.

#### <http://www.accv.es/empresas/>

¡ATENCIÓN! Si ha tenido problemas con este segundo paso y no ha conseguido validar su certificado (al menos debería saber si es válido o no), le recomendamos ir al CUARTO PASO de este manual, realizar las operaciones indicadas en dicho punto y volver a intentar realizar este SEGUNDO PASO.

#### <span id="page-7-0"></span> 3 TERCER PASO: INSTALAR LOS CERTIFICADOS RAÍZ E INTERMEDIOS DE LA ACCV

Se ha de instalar el certificado raíz y los certificados intermedios de la ACCV en el Internet Explorer. Los pasos a seguir para ello se pueden encontrar en:

<http://www.accv.es/ayuda/registro-certificados-digitales-accv>

Siga los pasos siguientes para indicarle a su navegador Internet Explorer que debe confiar en los certificados digitales que emite la Agencia de Tecnología y Certificación Electrónica (ACCV).

1. Abra la página [http://www.accv.es](http://www.accv.es/) con Internet Explorer y pulse en el icono Descargar Certificados ACCV (zona inferior derecha).

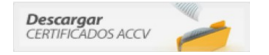

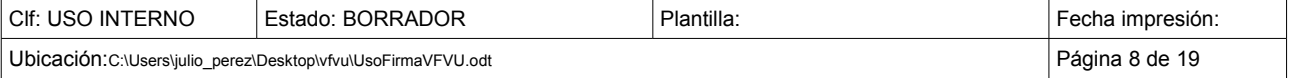

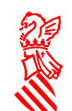

#### 2. Pulse sobre el enlace

*Cert Autoridad Certificación Raíz: Root CA Generalitat Valenciana (CRT 3KB) – Vigente hasta 01/07/2021*.

Pulse el botón Abrir que aparecerá en una nueva ventana.

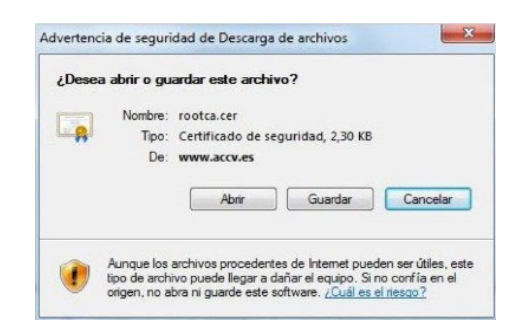

Es posible que al pulsar el botón abrir, aparezca algún mensaje de seguridad como el siguiente:

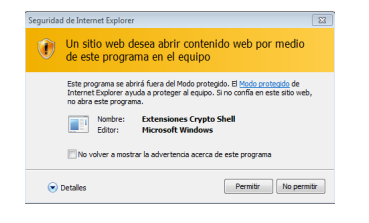

Indique siempre la opción de permitir.

3. Pulse el botón Instalar certificado y se iniciará automáticamente el **Asistente para la importación de certificados**.

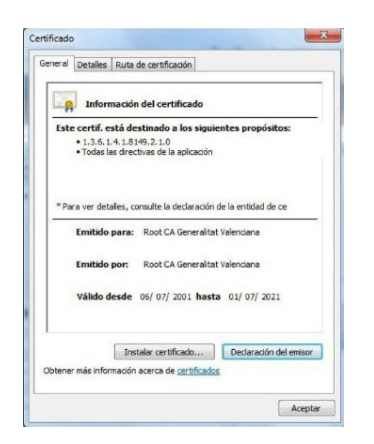

En el asistente debe pulsar siempre el botón Siguiente> y el botón Finalizar en la última pantalla. Aparecerá el mensaje *"La importación se completó correctamente"*.

4. A continuación repita los pasos 2 y 3 de esta sección para los siguientes certificados:

*◦ Cert Autoridad Certificación Raíz: ACCV Raíz 1 (CRT 4KB) - Vigente hasta 31/12/2030*

- *Cert Autoridad Certificación para personas físicas (EJBCA): ACCV-CA2 (CRT 3KB)*
- *Cert Autoridad Certificación para personas jurídicas: ACCV-CA1 (CRT 3KB)*
- *Cert Autoridad Certificación para personas físicas (Nueva Jerarquía): ACCVCA-120*
- *Cert Autoridad Certificación para entidades (Nueva jerarquía): ACCVCA-110)*

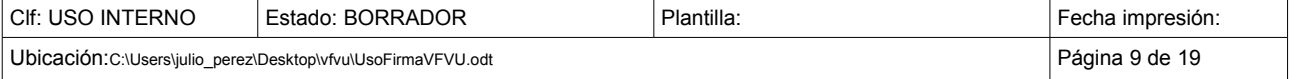

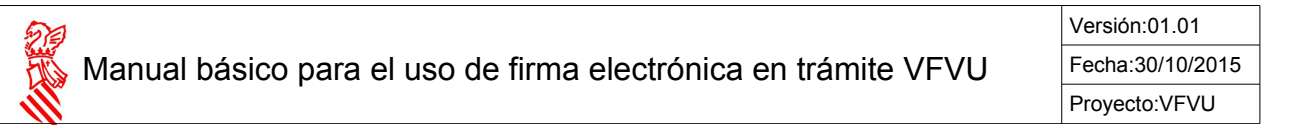

5. Compruebe que los certificados de la ACCV se han registrado correctamente. Desde Internet Explorer, vaya a Herramientas, Opciones de Internet, Contenido, Certificados:

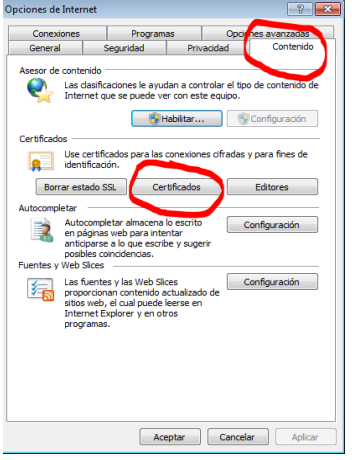

*◦ En la pestaña Entidades de certificación raíz de confianza debe figurar Root CA Generalitat Valenciana y ACCV Raíz 1. ◦ En la pestaña Entidades de certificación intermedias deben figurar ACCV-CA1,ACCV-CA2, ACCVCA-120 y ACCVCA-110*

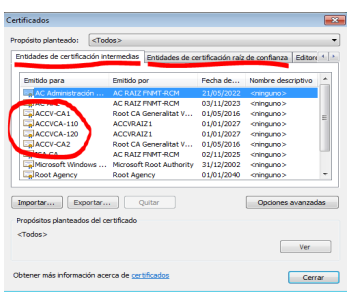

Si los certificados no se han instalado correctamente, repita el proceso desde el inicio.

Toda la información de este punto 3, puede encontrarla también en:

[http://www.accv.es/fileadmin/Archivos/descargas\\_manuales/ca\\_ie\\_c.pdf](http://www.accv.es/fileadmin/Archivos/descargas_manuales/ca_ie_c.pdf)

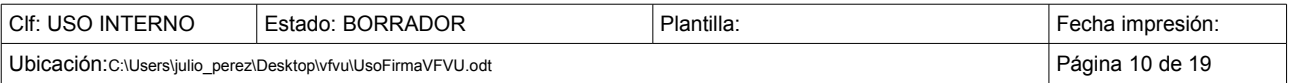

### <span id="page-10-0"></span> 4 CUARTO PASO: INCLUIR URL DE TRAMITACIÓN EN SITIOS DE CONFIANZA.

Para evitar avisos de seguridad y posibles bloqueos, vamos a indicar a Internet Explorer que los sitios de tramitación son sitios de confianza. Para ello, en el Internet Explorer realizamos las siguientes opeaciones:

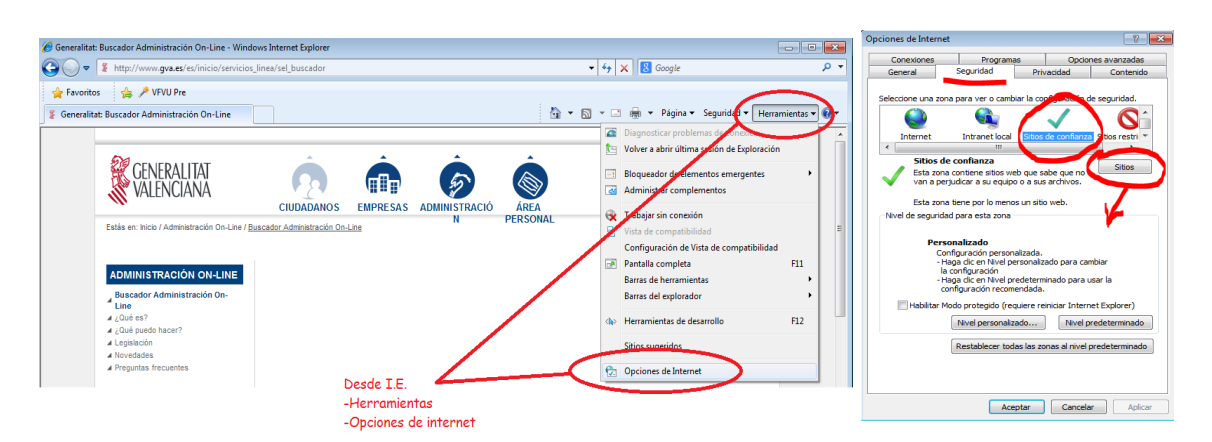

Nos vamos al menú Herramientas → Opciones de Internet → Solapa de Seguridad en la nueva ventana → Botón de sitios. (Atención, asegurese de tener seleccionada la opción de *Sitios de confianza* como se muestra en la imagen superior derecha).

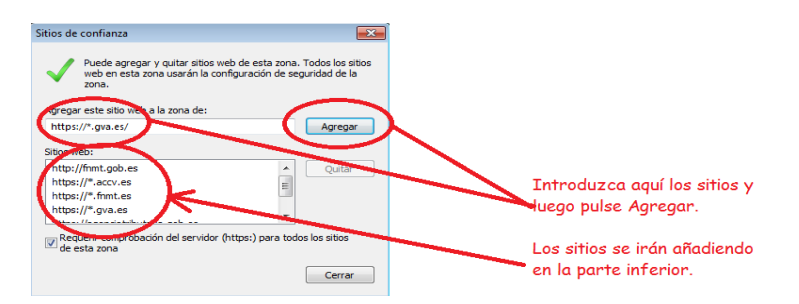

Los sitios a agregar son: https://\*.gva.es https://\*.accv.es https://\*.fnmt.es [https://valide.redsara.es](https://valide.redsara.es/)

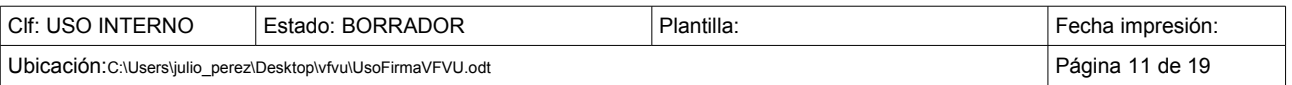

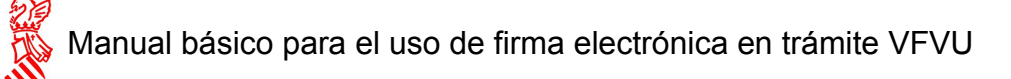

## <span id="page-11-0"></span> 5 QUINTO PASO: TRAMITAR CERTIFICADOS DE DESTRUCCIÓN DE VEHÍCULOS AL FINAL DE SU VIDA ÚTIL (VFVU).

Si hemos comprobado los requisitos mínimos y que nuestro certificado está admitido para realizar este trámite, podemos comenzar la tramitación.

[http://www.gva.es/va/inicio/procedimientos?id\\_proc=17532](http://www.gva.es/va/inicio/procedimientos?id_proc=17532)

Esta es la URL para comenzar el trámite. Cuando esté en la pantalla donde le llevará dicho enlace pinchar en la opción *Tramitar con certificado,* y comenzá el asistente para el trámite.

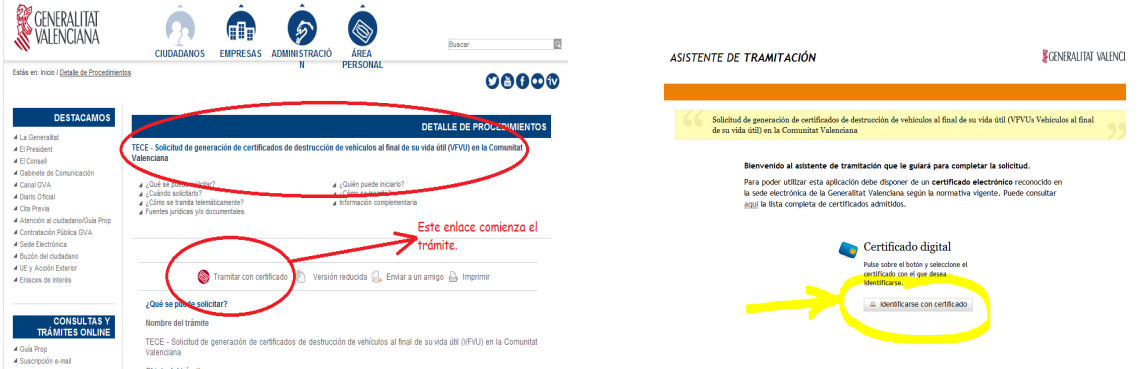

Lo primero que debemos de hacer es identificarnos con nuestro certificado digital, haciendo click sobre el botón "*Identificarse con certificado*" de la primera pantalla del asistente, tal y como se muestra en la pantalla anterior. Tras unos segundos aparecerá la ventana de selección del certificado. Seleccionaremos el certificado con el cual queremos acceder mediante un click de ratón y pinchamos en Aceptar.

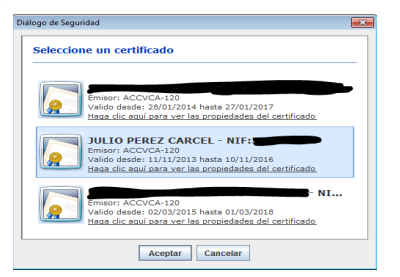

Tras unos segundos más, el trámite debería de mostrarnos la siguiente pantalla para comenzar la cumplimentación del formulario. Si nos sale un mensaje de error como en el que se muestra en la pantalla siguiente, indicando que "*Usted no es un Centro autorizado*", deberá de ponerse en contacto

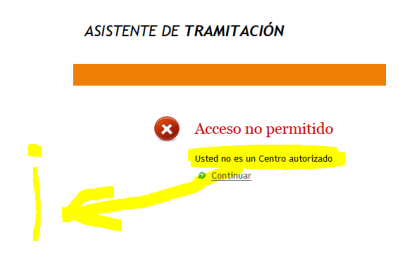

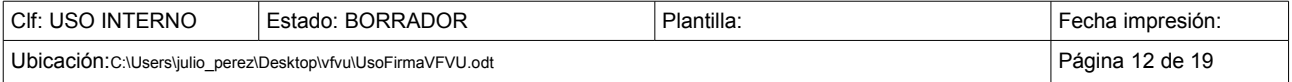

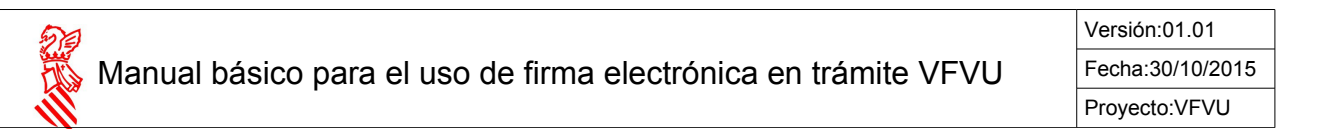

Servicio de Innovación Administrativa Ambiental de la Consellería de Agricultura, Medio Ambiente , Cambio Climático y Desarrollo Rural.

Lo habitual será que llegados a este punto, el asistente de tramitación nos muestre esta pantalla y no un error:

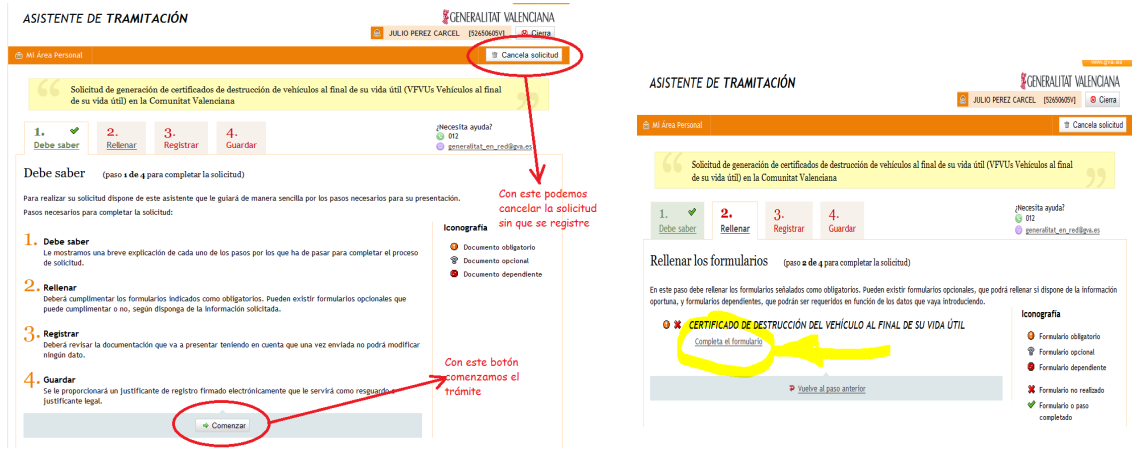

En la parte inferior comenzamos el trámite, en la parte superior podemos cancelar la solicitud. Si le damos a comenzar aparecerá la imagen superior derecha (paso 2). Pulsamos el enlace "*Completa el formulario*" que se muestra resaltado en la imagen.

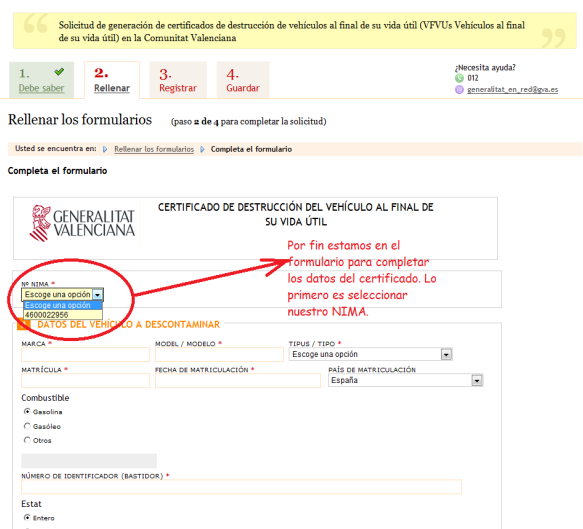

Como observamos en la imagen anterior, lo primero que debemos de hacer es seleccionar nuestro NIMA (si tenemos más de un centro aparecerán varios NIMA). Una vez seleccionado se cumplimenta el apartado de los datos del CAT (apartado C del formulario). Si los datos mostrados de nuestro centro no son correctos, no podrá modificarlos. Tendrá que ponerse en contacto con el Servicio de Innovación Administrativa Ambiental para que los modifiquen en nuestro sistema.

Cumplimentados todos los apartados, pulsamos el botón enviar al final del formulario como se muestra en la imagen siguiente.

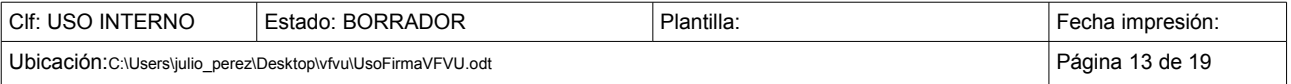

Manual básico para el uso de firma electrónica en trámite VFVU

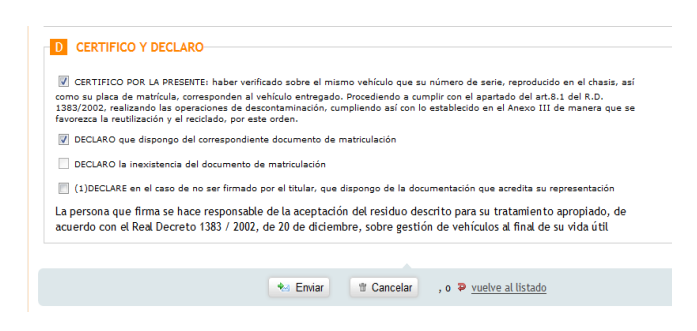

Obtenemos otra pantalla con el siguiente paso del trámite que nos permite avanzar o volver a los datos del certificado. Pulsamos el botón continuar.

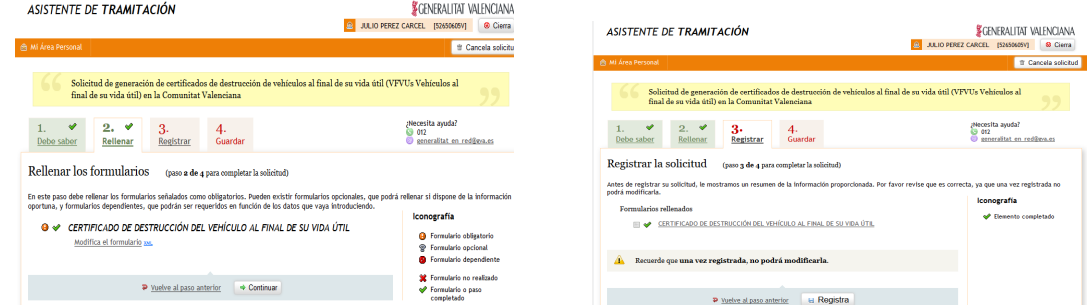

Y en la siguiente pantalla le damos al botón de registrar. Recuerde que una vez registrada ya no podrá modificar los datos del certificado. Por fin aparece un mensaje que nos confirma el registro de nuestro certificado.

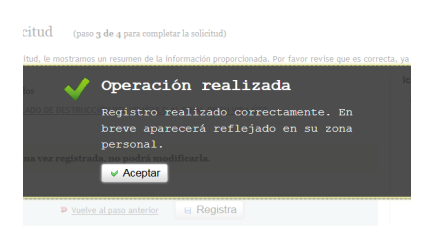

Tras aceptar nos aparece la pantalla final desde la cual podremos guardar el justificante de registro firmado digitalmente o realizar una versión imprimible. Tendremos que valorar el trámite mediante una encuesta al final del mismo.

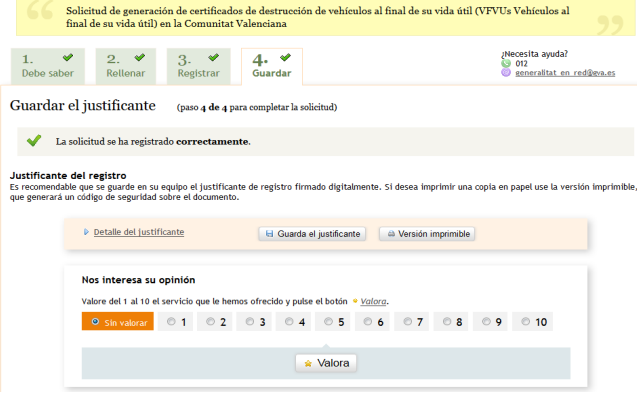

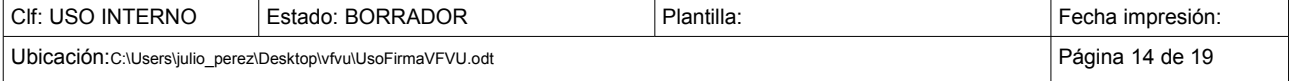

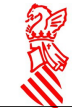

En la versión imprimible del PDF que daremos al titular del vehículo, encontraremos una URL de validación como se ve en la imagen siguiente. Si el usuario copia y pega esta URL (exclusiva de cada certificado) en el navegador, conectará con los servidores de GVA para verificar que el documento entregado por el CAT es copia fiel del entregado a la administración.

CSV:5YJZHQMS-S2A2L4SL-EVZPYZUC URL validación:https://previs.gva.es/csv-front/index.faces?cadena=5YJZHQMS-S2A2L4SL-EVZPYZUC

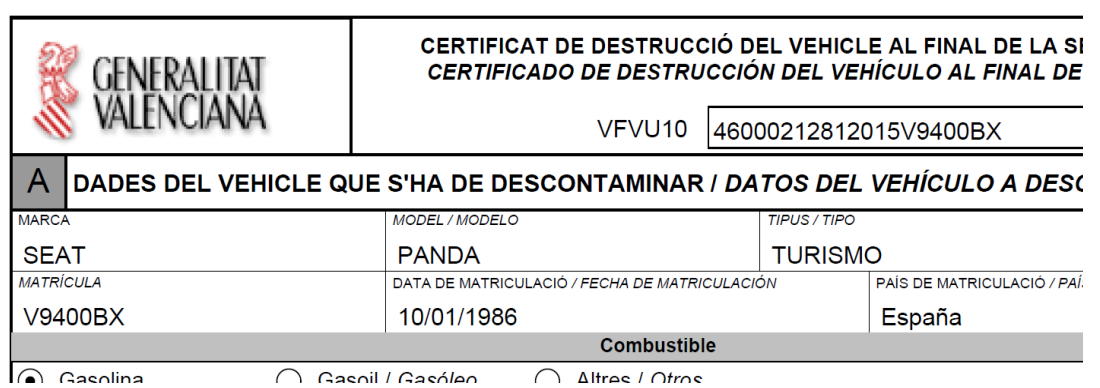

Pueden ustedes mismos comprobar esta URL con uno de sus certificados emitidos. Aparecerá una pantalla como esta al pegar dicho link en el navegador:

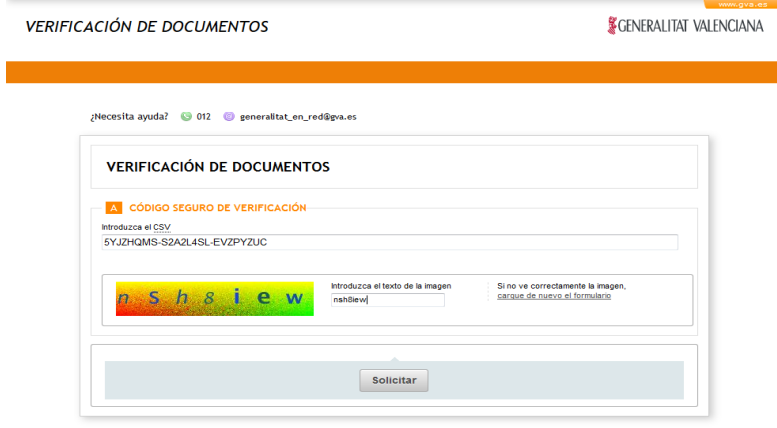

Introducido el texto de la imagen y dando al botón de solicitar, aparecerá el documento de registro y una copia del certificado entregado como se ve en la imagen siguiente.

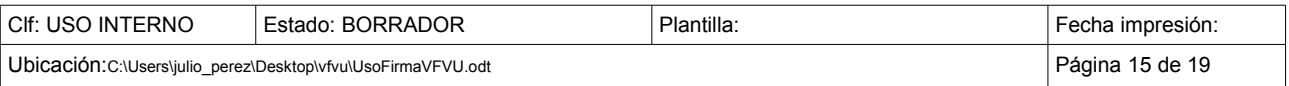

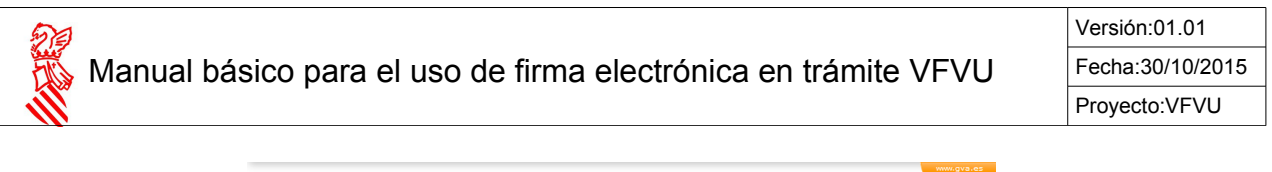

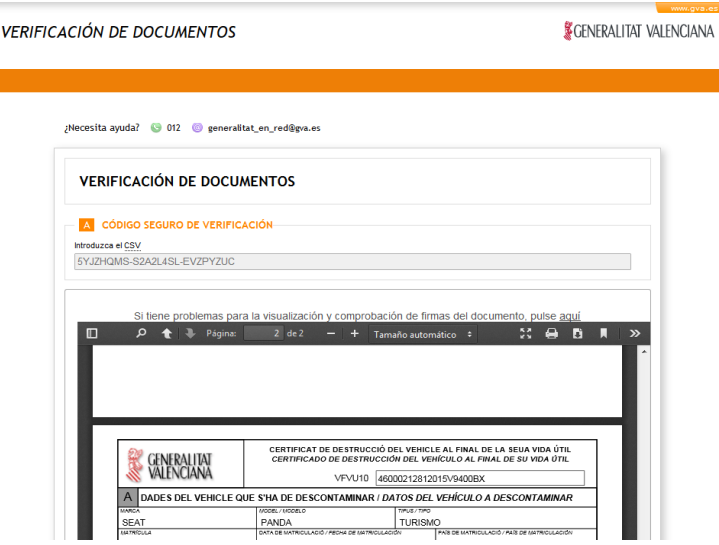

### <span id="page-15-0"></span> 6 ACCESO AL AREA PERSONAL. RECUPERAR UN JUSTIFICANTE DE REGISTRO

Cuando usted realice un nuevo certificado de destrucción en nuestra plataforma mediante su firma electrónica, automáticamente se creará un área personal en la Generalitat Valenciana.

Desde este área personal, podrá recuperar cualquier documento registrado telemáticamente con su certificado digital. Si usted pierde el documento o no ha conseguido bajarlo cuando ya estaba registrado, puede acudir a su área personal y lo tendrá siempre disponible.

Este punto, trata de como acceder a su área personal para recuperar cualquier justificante de registro que hayan presentado en la Generalitat

Para acceder al área personal simplemente teclee el enlace de la GVA: http://www.gva.es

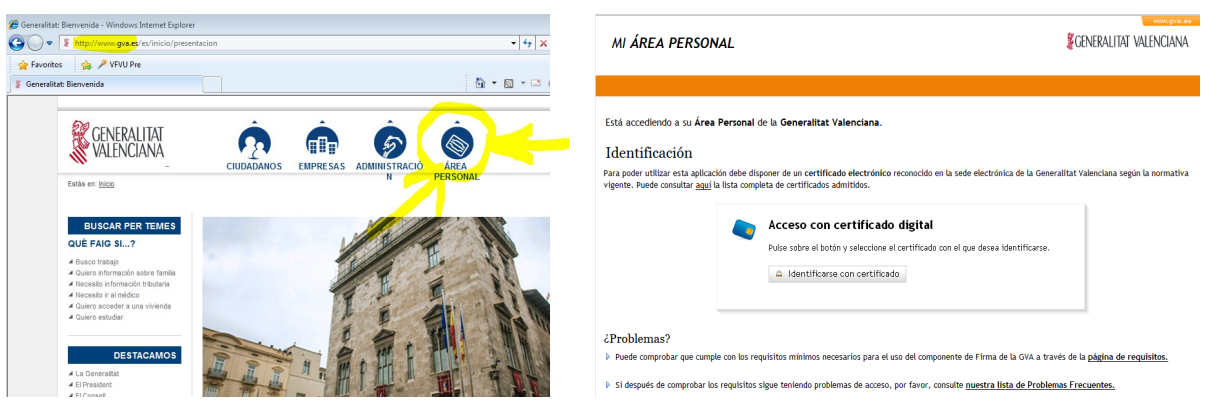

Tras acceder al enlace indicado, tal y como se ve en la figura superior izquierda, pulse el icono para acceder al área personal. Una vez pulsado dicho icono aparece la pantalla de la derecha con el botón para identificarse con su certificado digital. Pulsando dicho botón nos aparece una pantalla con sus solicitudes y eventos mas frecuentes, además de poder completar sus datos y otras opciones.

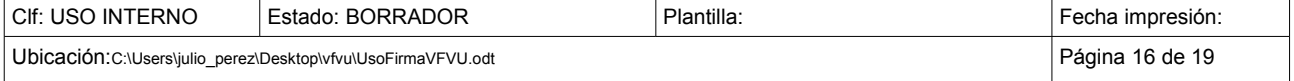

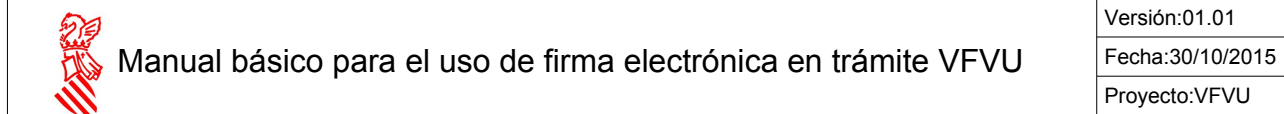

Le recomendamos que si va a utilizar este servicio, pinche en "*Ayuda*" y luego en la solapa "*Cómo va lo mío*". De esta forma podrá ver toda la funcionalidad de esta herramienta que permite recuperar todos sus expedientes, no solo los completados, sino aquellos que se han quedado a mitad de tramitación por problemas informáticos o de comunicaciones, pudiendo ser recuperados desde aquí y cumplimentados hasta el final si así lo desea.

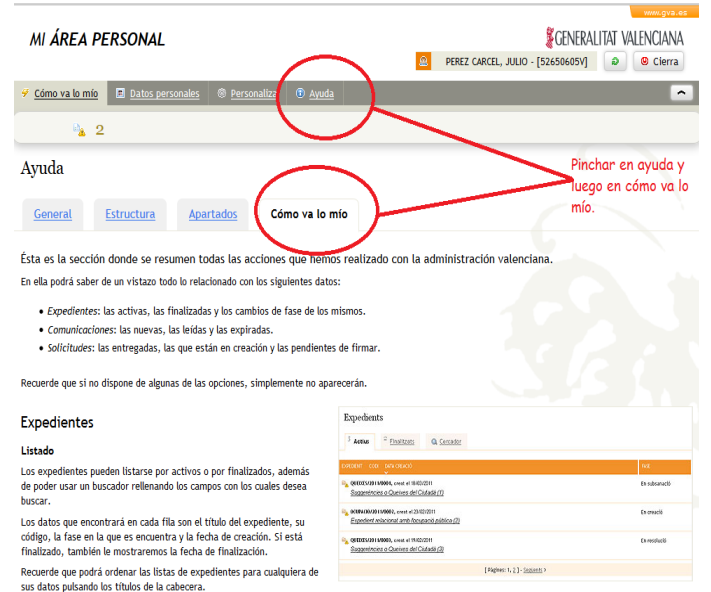

Cuando el número de solicitudes es grande, aparecerán nuevas solapas en su área personal que le permitirán recuperar sus expedientes por distintos criterios de búsqueda.

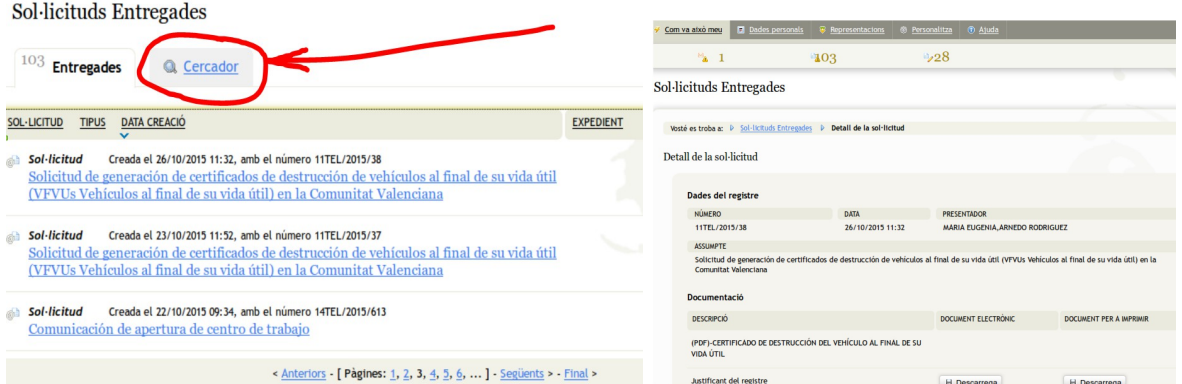

Seleccionada una solicitud, podrá acceder a su detalle y realizar una descarga del documento que en su momento fue generado por Ud.

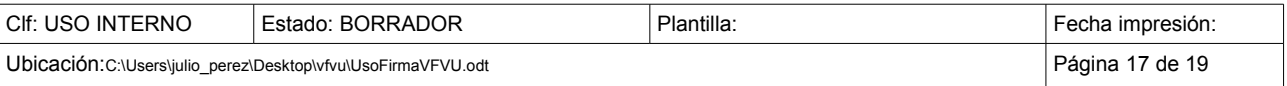

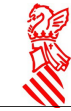

#### <span id="page-17-0"></span> 7 OTROS ENLACES DE INTERÉS SI EXISTEN PROBLEMAS CON ESTE TRÁMITE.

Puesto que la mayoría de los CAT están utilizando firma digital para realizar trámites telemáticos con la DGT, suponemos que la infraestructura informática actual soportará con los mínimos cambios introducidos en este manual, la posibilidad de realizar este nuevo trámite.

El problema mas común puede estar originado por la incompatibilidad del certificado que ahora están utilizando. En el momento de la confección de este manual, no ha sido posible certificar el funcionamiento del certificado que muchos CAT poseen, emitido por la propia DGT. Si se confirma que dicho certificado no puede ser validado por la plataforma, será necesario solicitar un nuevo certificado de los soportados y que ya han sido enlazados en este documento (como por ejemplo los de la FNMT o los de la ACCV). Todos sus certificados podrían convivir sin problemas en sus equipos en caso necesario.

Las acciones indicadas en este manual no implican cambios importantes en sus equipos que puedan impedir el funcionamiento de sus actuales trámites con firma electrónica. No obstante tenga precaución, ya que el navegador o el sistema podría proponerles realizar cambios o nuevas instalaciones, como por ejemplo en la versión de Java, que sí podrían causar algún problema en sus trámites actuales (en cualquier caso sería posible la reversión o solución de dichos problemas).

Durante la tramitación y en otras muchas pantallas de las mencionadas, encontrará usted una dirección de correo electrónico y un teléfono en caso de que se encuentre con dificultades:

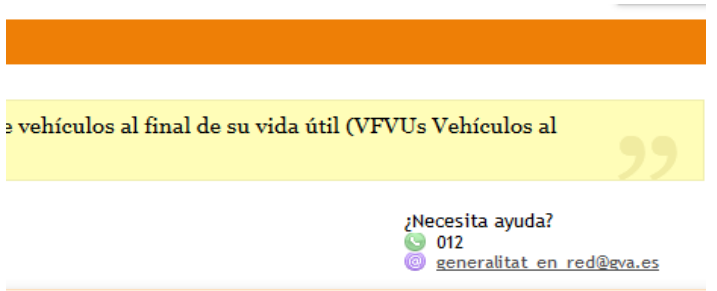

El teléfono es el 012 y el email es generalitat en red@gva.es

Si recurre a esta ayuda, para referirse a este trámite, indique siempre que:

- Su código GUC es el 17532
- Su nombre: *Certificados de destrucción de vehículos al final de su vida útil (VFVU)*
- Indicar siempre que este trámite exige firma digital y no se puede realizar sin firma.

Recomendamos haber verificado lo explicado en el PRIMER PASO y SEGUNDO PASO de este manual antes de solicitar ayuda a generalitat en red. Igualmente le recomendamos que tenga una copia de la pantalla donde se produce el error y también aquella donde se indica su versión de Java:

Desde Inicio (Botón inferior izquierdo de Windows)  $\rightarrow$  panel de control  $\rightarrow$  icono de JAVA

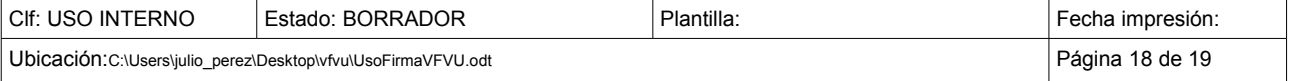

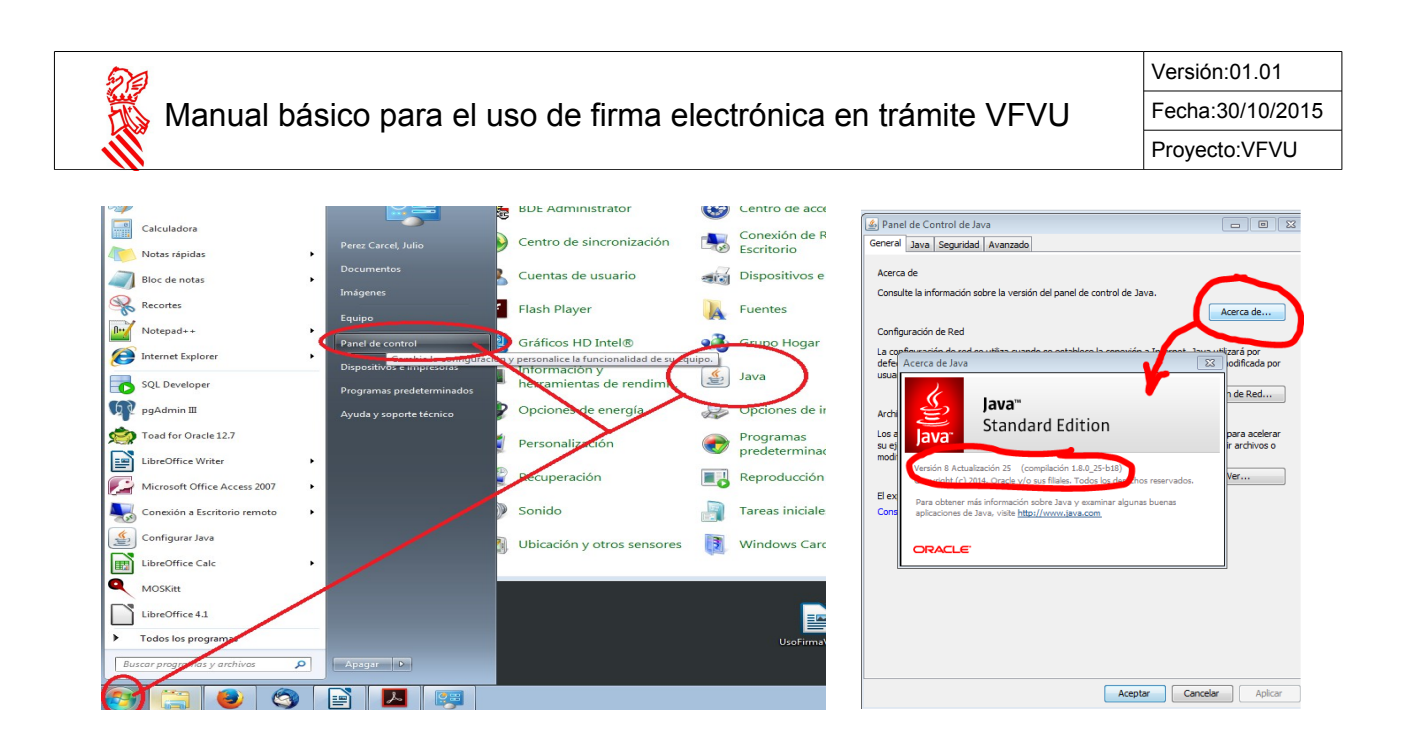

Durante la gestión del trámite y en otras pantallas indicadas en este manual, en la parte inferior encontrará también documentación importante que puede guiarle en la resolución de problemas:

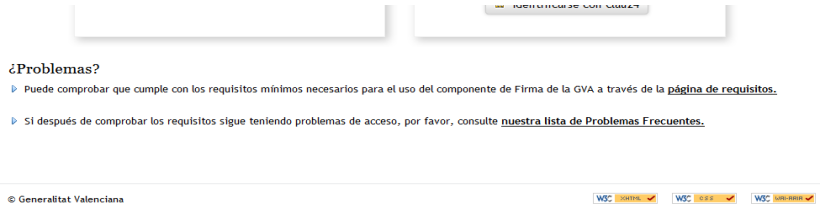

Puede pinchar en estos dos enlaces: "*página de requisitos*" y "*lista de problemas frecuentes*".

Puede ver ahora el contenido de la lista de problemas frecuentes en el siguiente enlace de este manual. Ahí tiene gran cantidad de información:

[http://www.gva.es/es/inicio/atencion\\_ciudadano/at\\_ciud\\_faq/at\\_ciud\\_faq\\_tramitacion](http://www.gva.es/es/inicio/atencion_ciudadano/at_ciud_faq/at_ciud_faq_tramitacion)

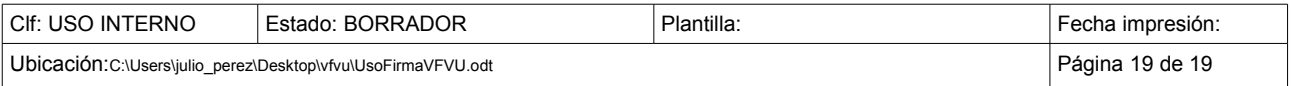